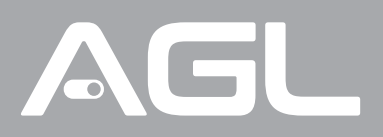

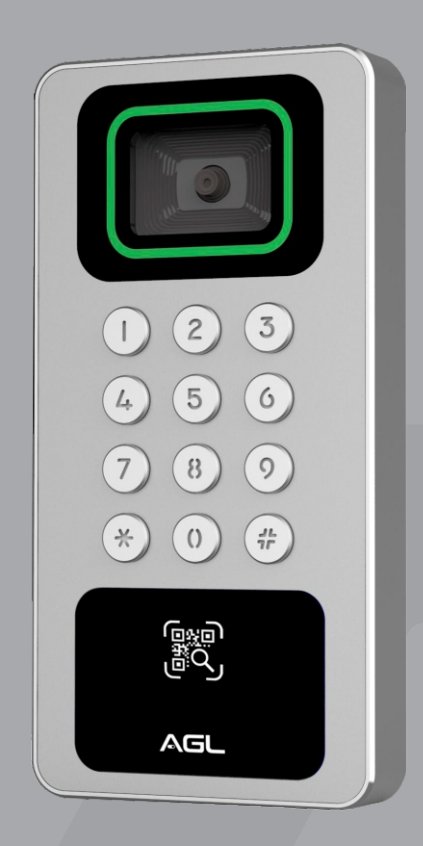

# **Izzy Access Elite**

# Controle de acesso

Manual de Instruções Rev. 1

## **Sumário**

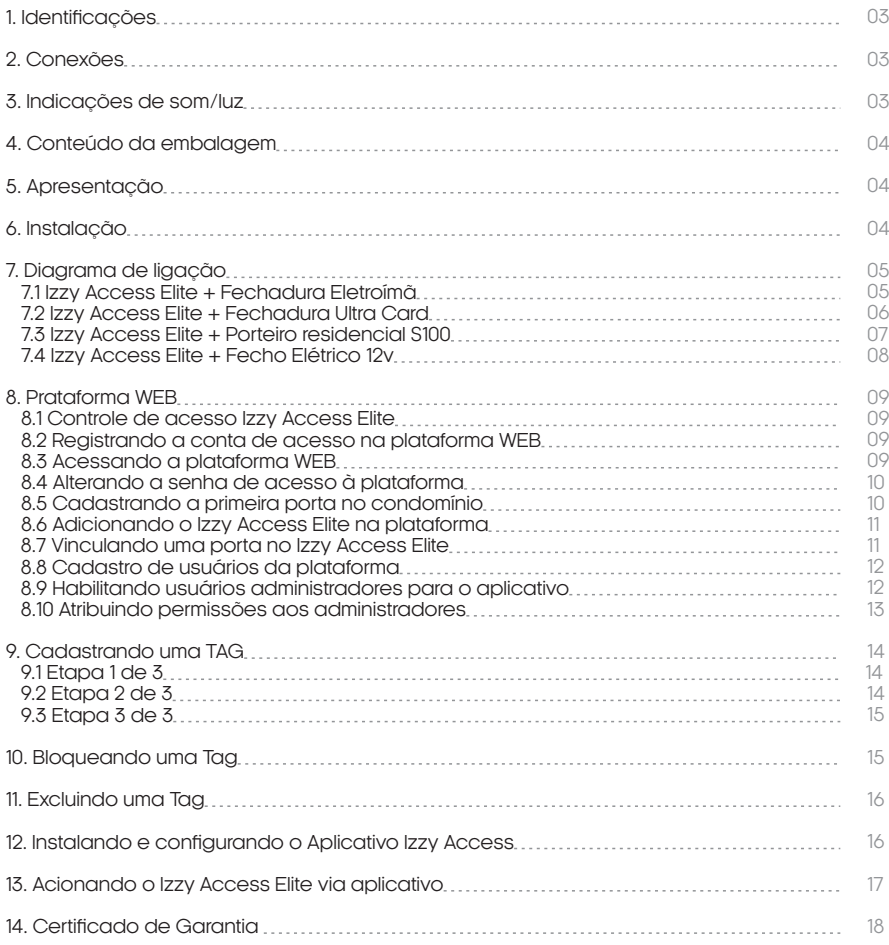

## **Identificações**

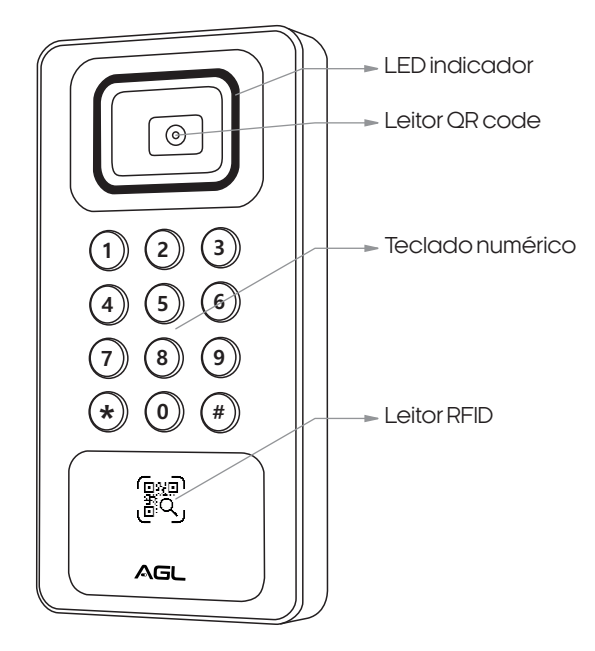

## **Conexões**

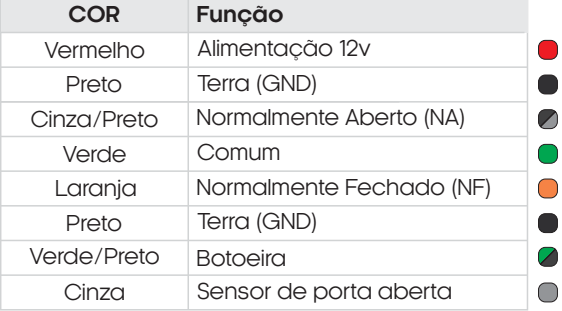

## **Indicações de som/luz**

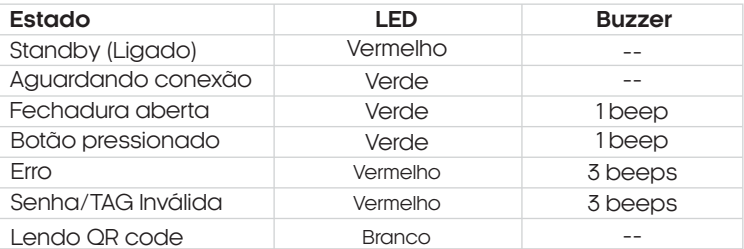

## **Conteúdo da embalagem**

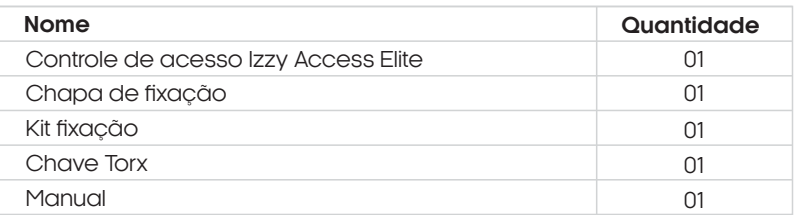

## **Apresentação**

Com sua tecnologia avançada, o Izzy Access Elite é capaz de realizar a abertura de fechaduras eletrônicas de forma rápida e segura, utilizando autenticação por senhas, QR codes e TAGs RFID 13,56Mhz.

O Izzy Access Elite é todo gerenciado através da plataforma www.agl.digital, que permite aos usuários cadastrar e apagar outros usuários, além de ter acesso ao histórico de acessos. Com essa ferramenta, o gerenciamento de acessos se torna muito mais prático e eficiente, proporcionando maior segurança e controle para o negócio.

## **Instalação**

1) Remova o parafuso com uma chave de fenda e retire o suporte traseiro. 2) Prenda o suporte na parede, faça orifícios e fixe o suporte na parede com parafusos.

3) Fixe o controle de acesso no suporte instalado.

4) Insira o parafuso anti-furto.

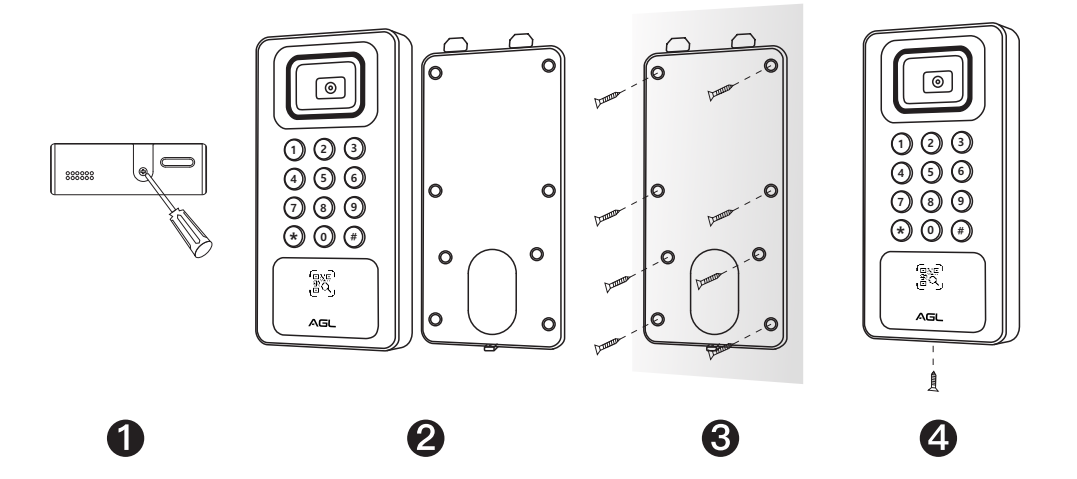

Izzy Access Elite + Fechadura Eletroímã

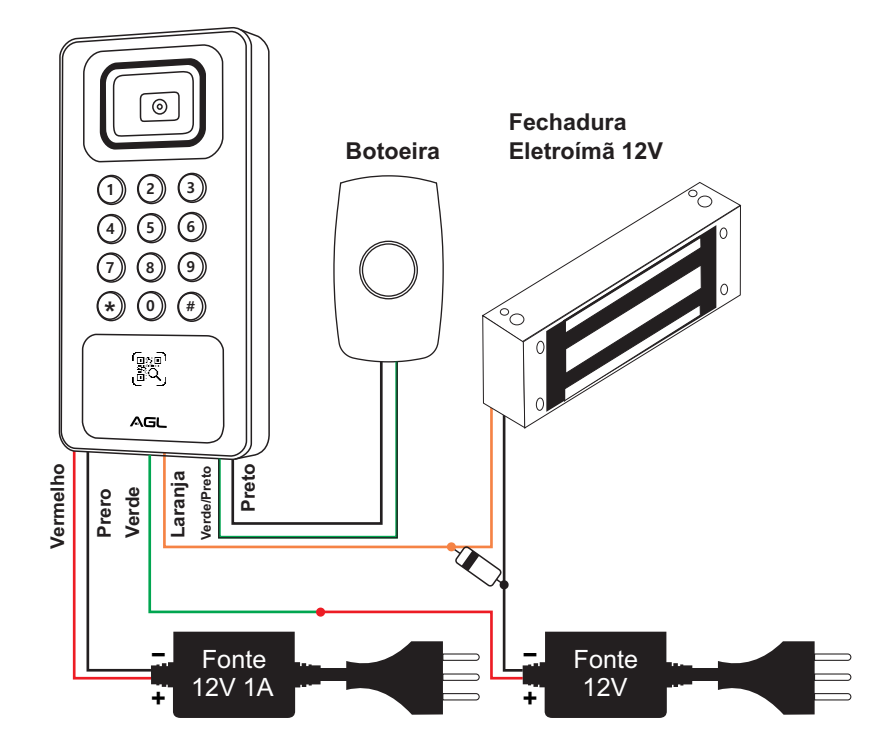

**Necessita de fonte de alimentação 12V 1A, deve ser adquirida separadamente.**

| Izzy Access Elite + Fechadura Ultra Card

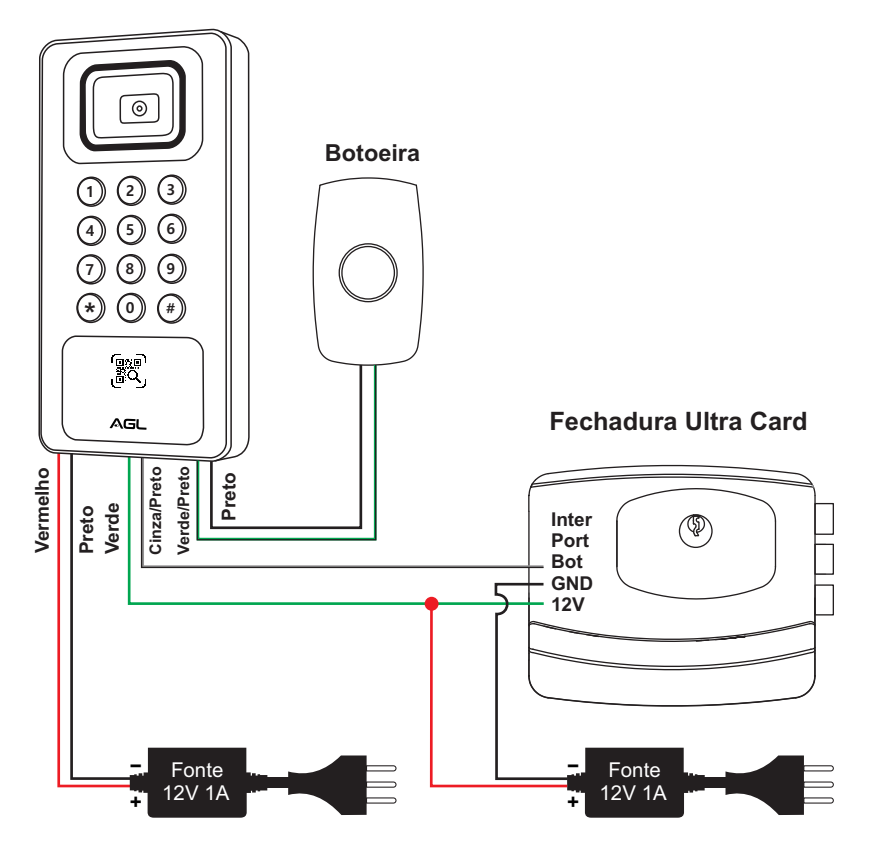

**Necessita de fonte de alimentação 12V 1A, deve ser adquirida separadamente.**

I Izzy Access Elite + Porteiro residencial S100

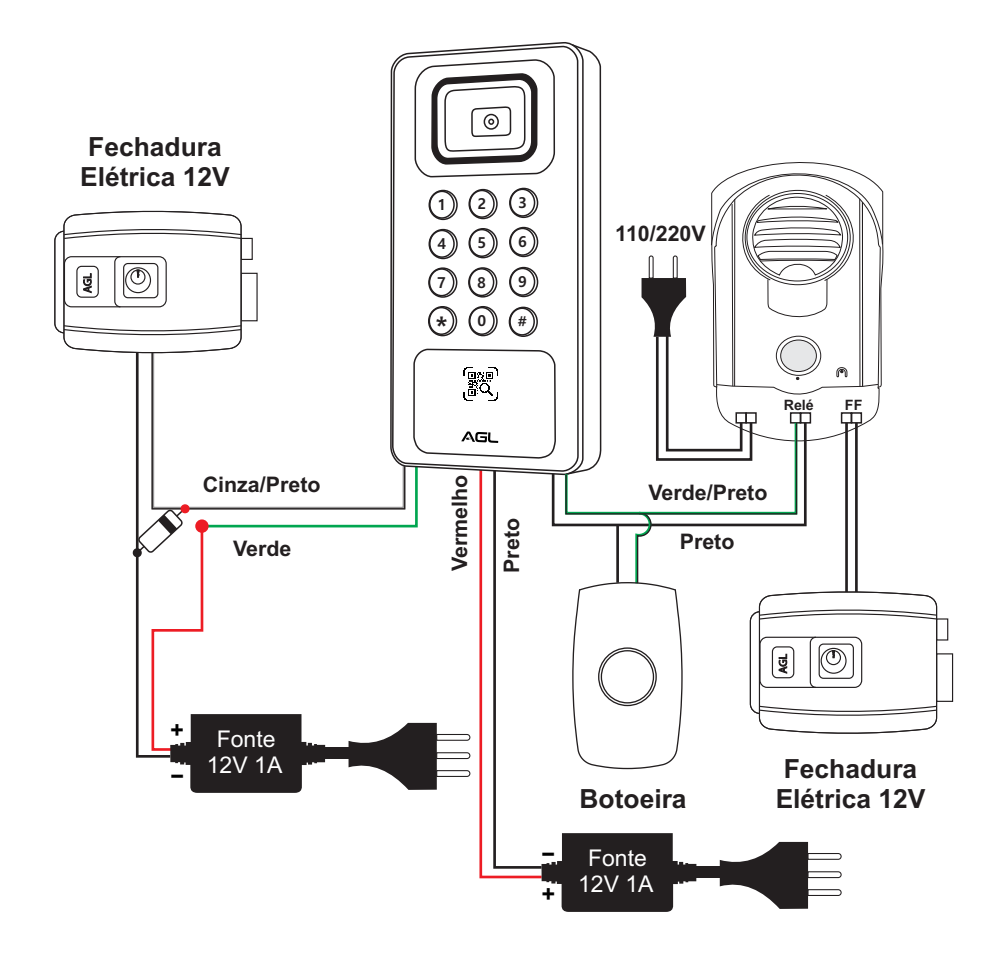

**Necessita de fonte de alimentação 12V 1A, deve ser adquirida separadamente.**

Izzy Access Elite + Fecho Elétrico 12V

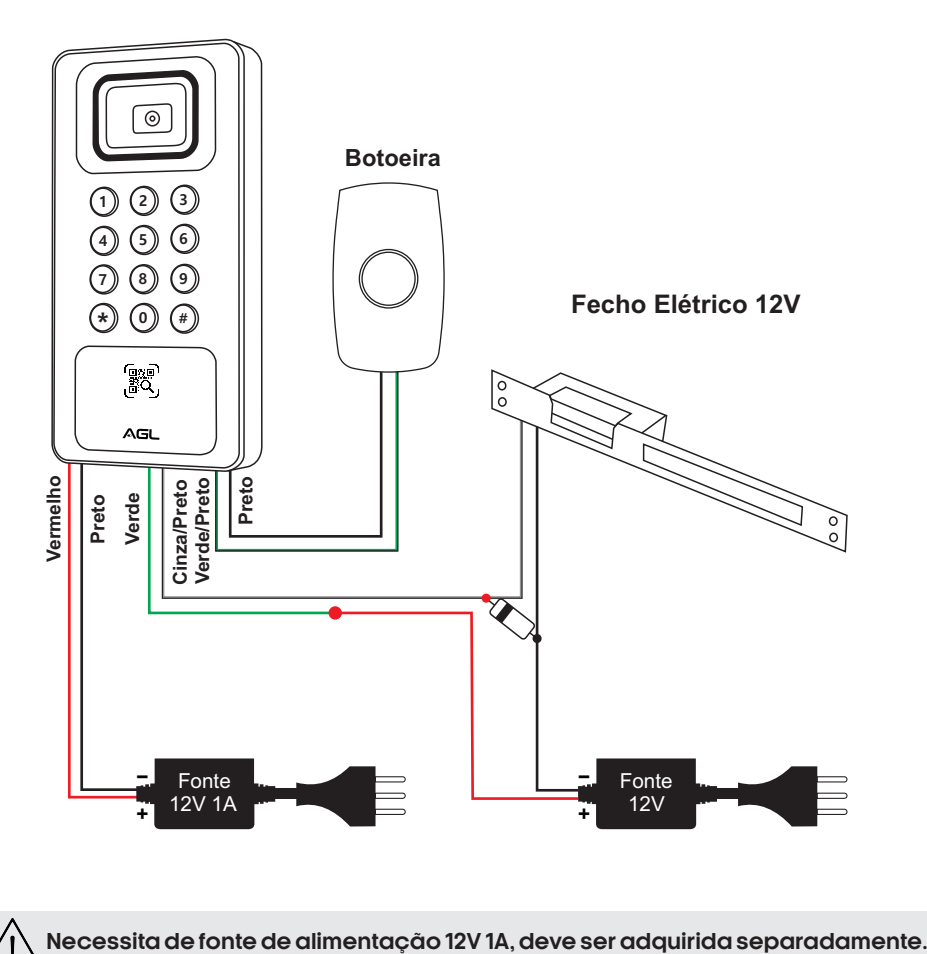

## **Plataforma WEB**

### Controle de acesso Izzy Access Elite

Com o Controle de acesso Izzy Access Elite, o acionamento do sistema pode ser feito remotamente via Wi-Fi, bluetooth, QR code, TAG e/ou senha. É fácil de ser instalado e as configurações são realizadas diretamente na plataforma web disponibilizada gratuitamente aos usuários do Controle de acesso Izzy Access Elite.

#### Registrando a conta de acesso na plataforma WEB

Para acessar a Plataforma Web e ter acesso ao Controle de acesso Izzy Access Elite, é necessário registrar uma conta do condomínio. A mesma conta pode ter mais de um dispositivo, mais de um administrador e usuários ilimitados. O condomínio é o local onde será instalado o dispositivo Controle de acesso Izzy Access Elite e precisa ter uma conta para acessar os dispositivos e gerenciar os usuários. O registro da conta é feito pelo Suporte da AGL mediante a apresentação do Número deSérie do Controle de acesso Izzy Access (localizado no fundo da carcaça do controle de acesso).

Ao adquirir o Controle de acesso Izzy Access Elite, tomenota do seu número desériee entreem contato com o Suporte da AGL preferencialmente pelo **WhatsApp** +55 (37) 99931- 6778 ou pelo telefone+55 (11) 4293-0939eescolha a opção 2. Informe que deseja registrar umIzzyAccessElitenaplataformaWebeforneçaosdadosnecessários.Após o registroda conta,ocontroledeacessojápodeserinseridoeacessadodiretamentenaplataforma.

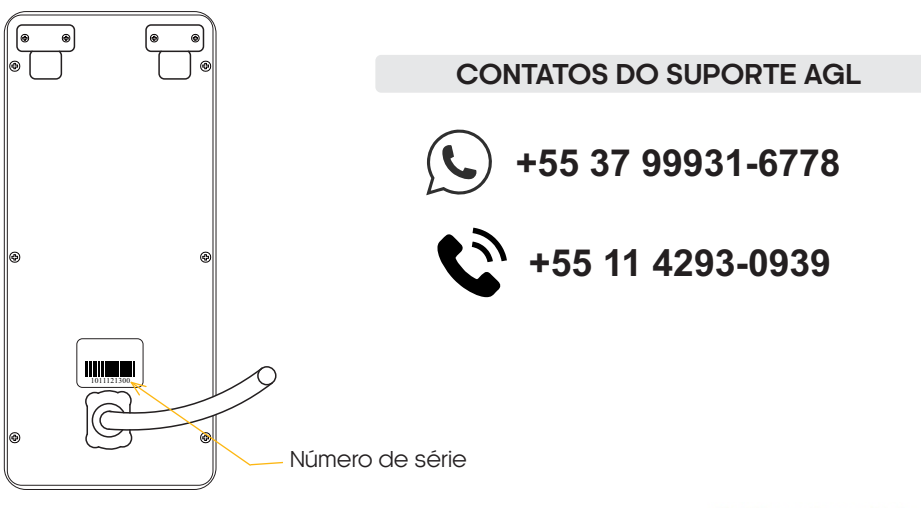

Acessando a plataforma WEB

Abra o seu navegador (preferencialmente o Google Chrome) e acesse a URL www.agl.digital.

Preencha os dados criados no momento do registro do Izzy Access Elite. A plataforma estará disponível parauso.

Plataforma Comunitária Inteligente

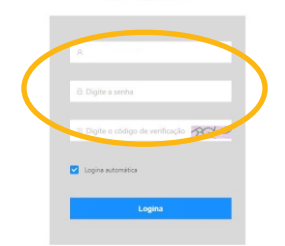

#### Alterando a senha de acesso à plataforma

Com a plataforma aberta, acesse o ícone com o e-mail da sua conta (canto superior direito)eescolha''CentroPessoal''ou''Account''. Emseguida,cliqueem''Senha''noaltoda janela central. Siga as informações na tela para alterar sua senha.

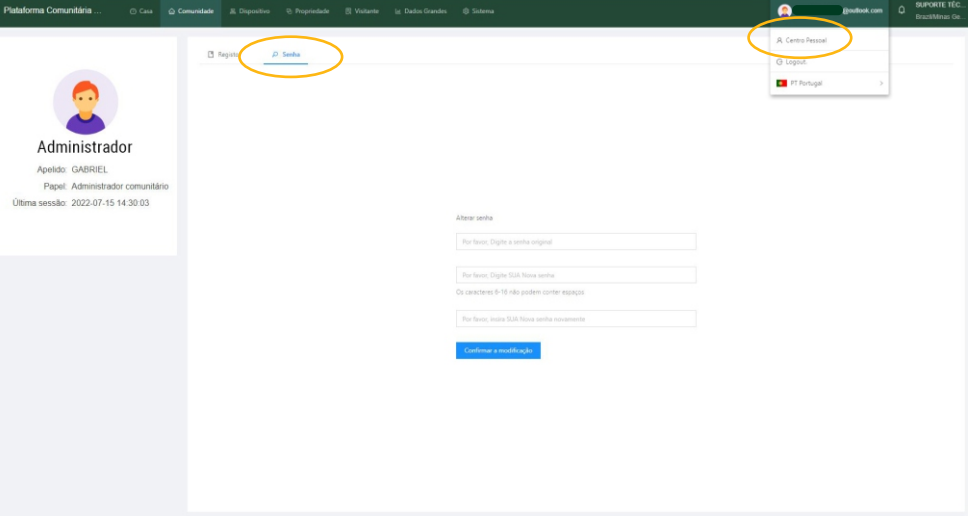

#### Cadastrando a primeira porta no condomínio

Para adicionar o dispositivo na plataforma, é necessário cadastrar a porta que ele vai gerenciar. Na aba ''Comunidade'', acesse o menu lateral esquerdo e clique em ''Gestão de Portas''.

Em seguida, clique no botão ''Adicionar'' e complete os dados na janela lateral. Clique em ''Enviar'' para finalizar.

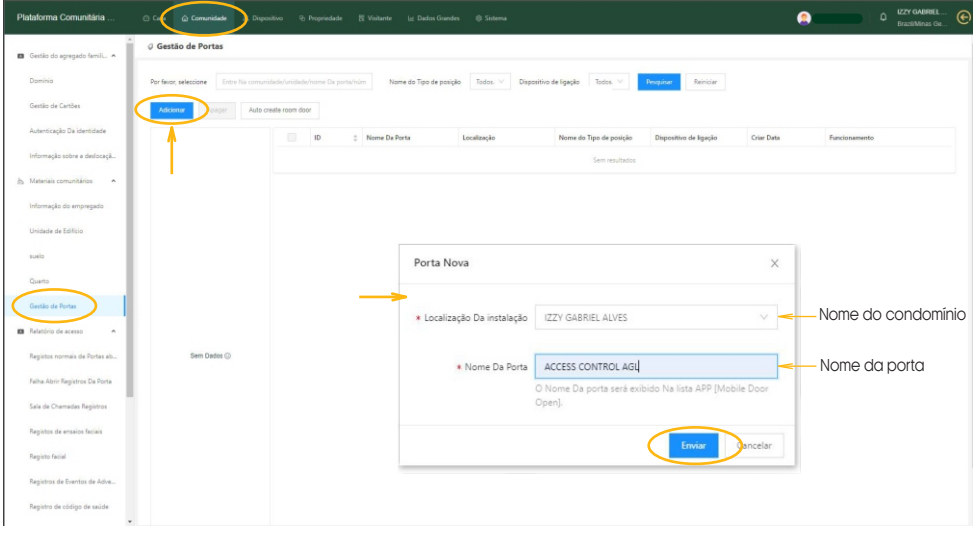

## Adicionando o Izzy Access Elite na plataforma

Com a porta cadastrada, podemos adicionar o dispositivo na plataforma. Na aba ''Dispositivo'', verifique se o menu lateral esquerdo mostra selecionado o item ''Dispositivo''. Clique em ''Adicionar'' para digitar o número de série do dispositivo. Ao passar para a segunda informação, a janela se expande para preencher a porta correspondente ao dispositivo.

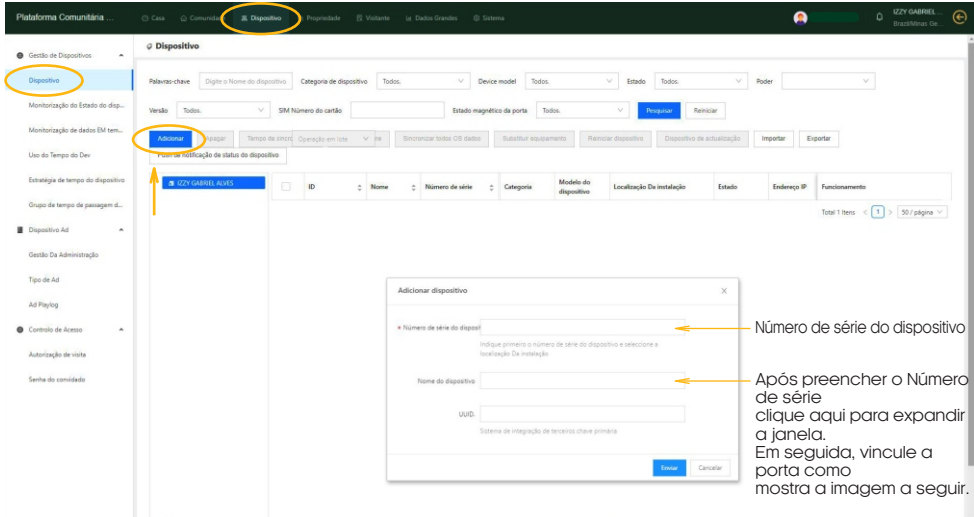

#### Vinculando uma porta no Izzy Access Elite

Ao preencher o número de série do Controle de acesso, a janela vai se expandir e pedir mais dados. Preencha como mostra a imagem abaixo e finalize clicando no botão ''Enviar''.

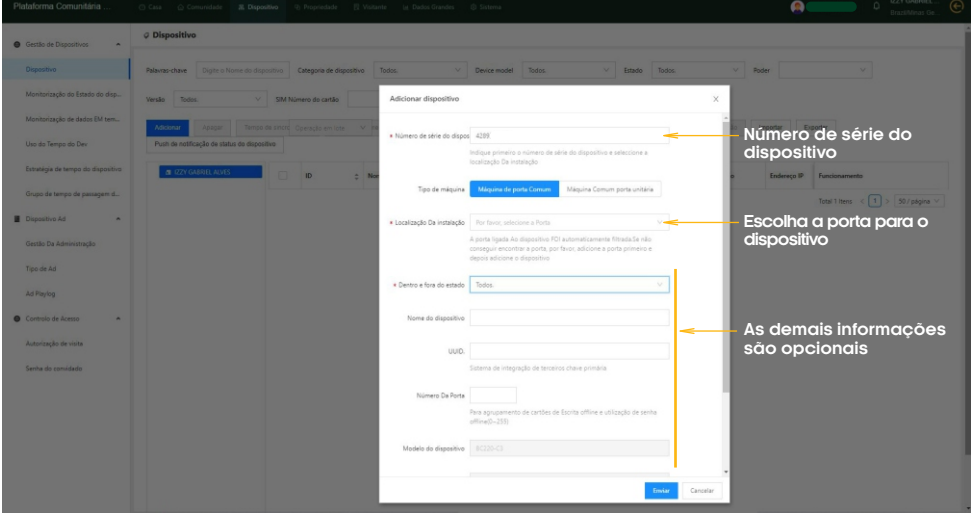

### Cadastro de usuários na plataforma

Já com o dispositivo cadastrado no sistema, podemos incluir os usuários. Na aba ''Comunidade'' abra no menu lateral esquerdo a opção ''Domínio''. Clique em ''Adicionar'' para incluir o novo usuário. Preencha os dados conforme a imagem abaixo. O e-mail utilizado no cadastro deve ser o mesmo da conta do aplicativo Izzy Access para o usuário ter acesso via aplicativo.

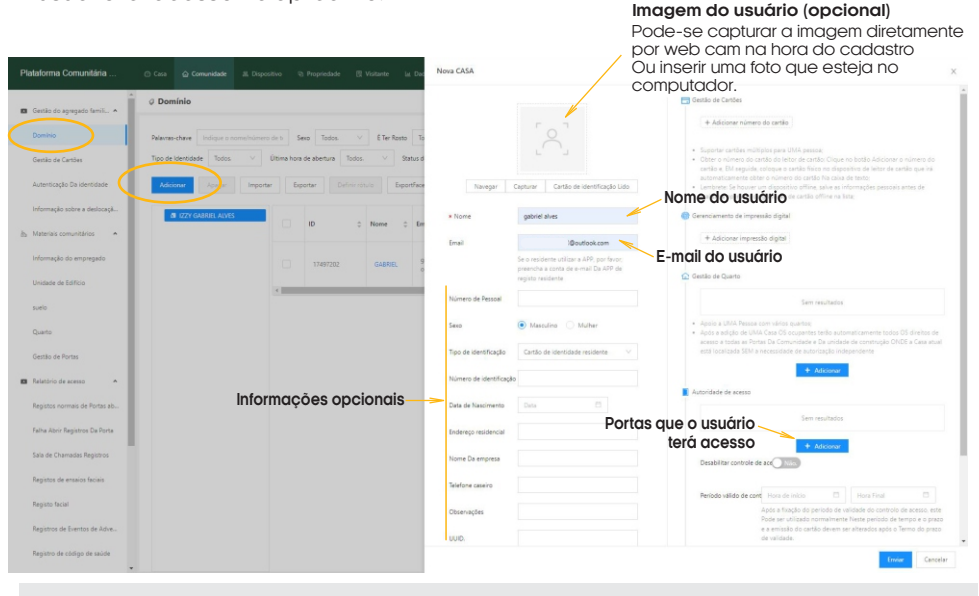

**DICA:** o administrador da plataforma deve criar o seu usuário seguindo estes passos para acessar o aplicativo. Este usuário deve ser o primeiro a ser criado.

#### Habilitando usuários administradores para o aplicativo

Esta configuração deve ser feita nas contas dos usuários que serão administradores que terão acesso às configurações no aplicativo. Cada plataforma deve ter pelo menos um administrador. O Administrador que vai colocar o Gerenciador Izzy Access na rede Wi-Fi atravésdoaplicativo.Semoadministrador,odispositivonãoentranaredeWi-Fi.

Para habilitar o usuário como Administrador, na aba ''Comunidade'', vá no menu lateral esquerdo e escolha ''Autorização de usuários''. Em seguida, clique em ''Adicionar Pessoal'' e preencha os dados conforme mostra a imagem abaixo.

Imagem na próxima página.

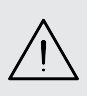

**DICA:** somente os administradores terão que passar por este processo. Ao informar para a plataforma que o usuário é administrador, ele tem o acesso às configurações disponibilizadas no aplicativo. Para os usuários comuns, esta etapa não é realizada e o ícone da engrenagem não fica disponível no aplicativo.

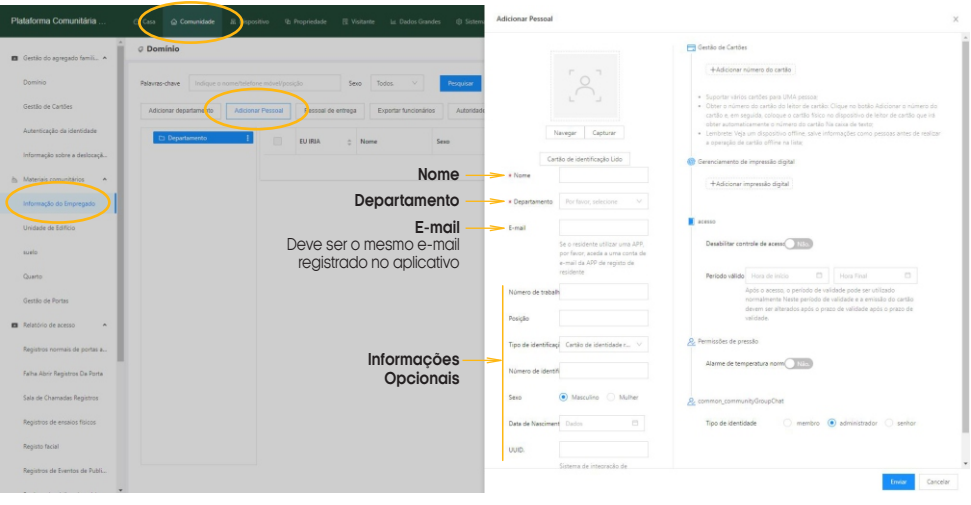

#### Atribuindo permissões aos administradores

As permissões dos recursos exibidos pelo aplicativo para os usuários administradores são configurados diretamente na plataforma. Para acessar as configurações, estando na aba ''Comunidade'', acesse no menu lateral esquerdo o item ''Autorização de usuários''. Em seguida, selecione o administrador que receberá as atribuições e então clique no botão ''Autorizações'' no menu superior e marque as opções de autorização de acordo com a imagem abaixo.

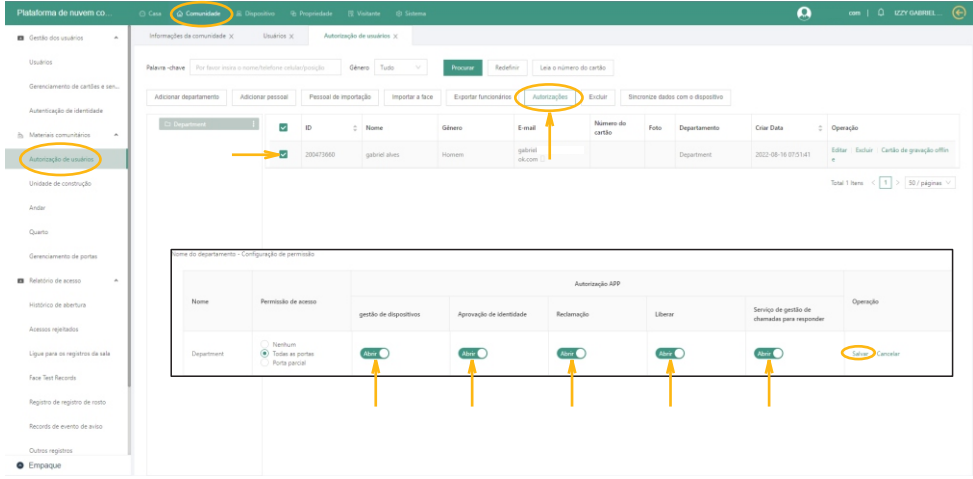

## **Cadastrando uma Tag**

#### Etapa 1 de 3

Com o Izzy Access Elite instalado e configurado, podemos gravar as TAGs que serão gerenciadas. Para as TAGS, é necessário capturar o número do código da TAG. Passe a TAG a ser gravada próximo ao controle de acesso e confirme se este emitiu um bip. Em seguida abra a janela dos registros de falha para capturar o código que foi recebido pelo controle de acesso. Para abrir a janela vá na guia ''Comunidade''. No menu lateral esquerdo abra ''Registro de falha de abertura'' e veja o último registro.

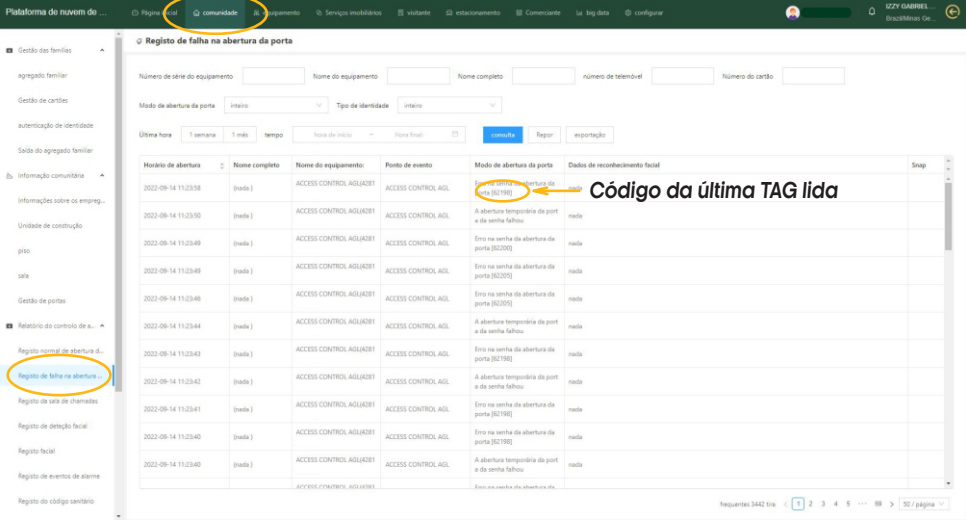

**DICA:** encontre nos registros o último registro de erro. Se for necessário, atualize a página (F5 do teclado). Selecione o número conforme a imagem e anote ou copie para uso posterior.

#### Etapa 2 de 3

O próximo passo é associar o código da TAG que foi lida na etapa anterior ao seu usuário (cadastrado anteriormente). Para associar o código ao usuário, vá na guia ''Comunidade'' e no menu lateral esquerdo em ''Agregado familiar''. A lista de usuários cadastrados é exibida. Encontre o usuário que receberá a TAG e clique no ''Editar'' à direita na linha do usuário escolhido (como mostra a imagem abaixo).

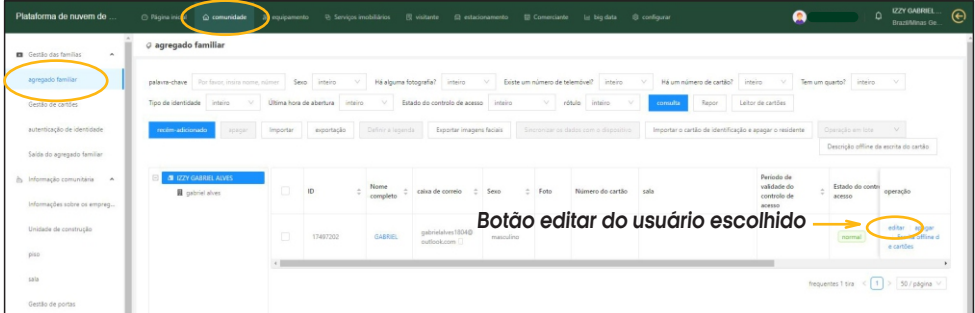

#### Etapa 3 de 3

Ao clicar no botão ''Editar'' do usuário, a janela para adicionar o código é aberta. Clique no botão ''+ Adicionar o número do cartão'' e cole ou digite o número copiado na etapa anterior. Em seguida, pressione ''Enviar'' no fim da página para concluir o processo.

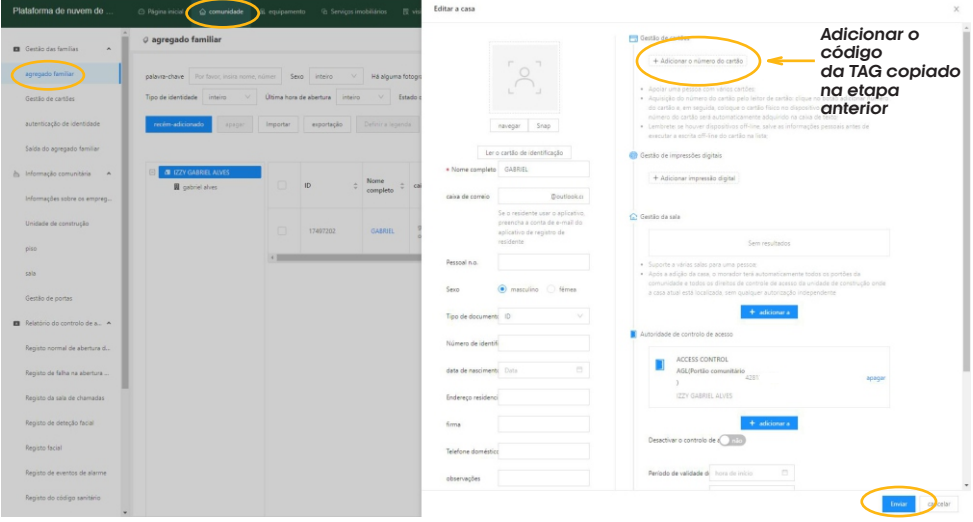

## **Bloqueando uma Tag**

Para bloquear/desbloquear o acesso pela TAG, volte na janela de vinculação do controle ao usuário (clicando no botão ''Editar'' na mesma linha do usuário que deseja bloquear) e habilite a opção ''Desativar o controle de acesso'' como mostra a imagem abaixo. Em seguida, pressione ''Enviar'' no fim da página para concluir o processo.

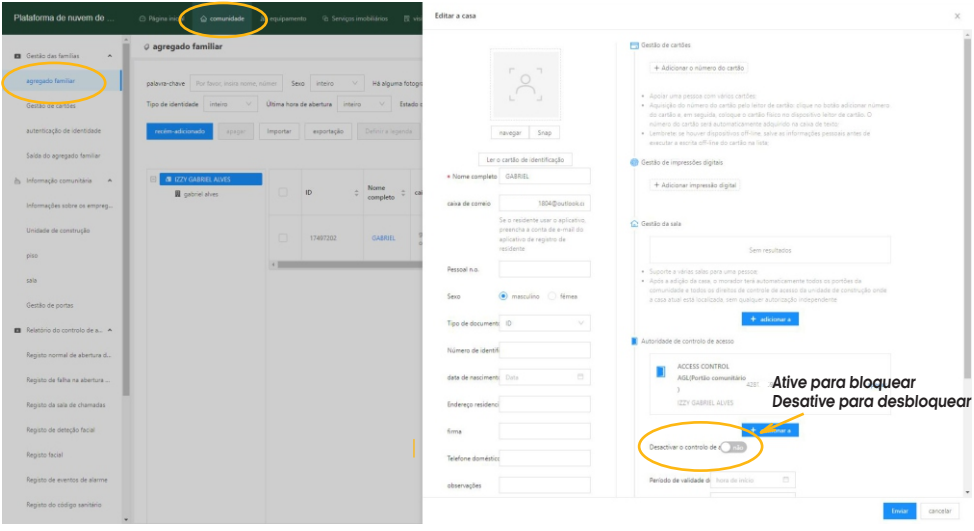

**Atenção:** este procedimento faz o bloqueio ou desbloqueio apenas da TAG associada ao usuário. O acesso via aplicativo continua habilitado.

## **Excluindo uma Tag**

Para excluir uma TAG , volte na janela de vinculação do controle ao usuário (clicando no botão ''Editar'' na mesma linha do usuário que deseja excluir a TAG ) e clique no ''X'' em frente ao número da TAG a ser excluída como mostra a imagem abaixo. Em seguida, pressione ''Enviar'' no fim da página para concluir o processo.

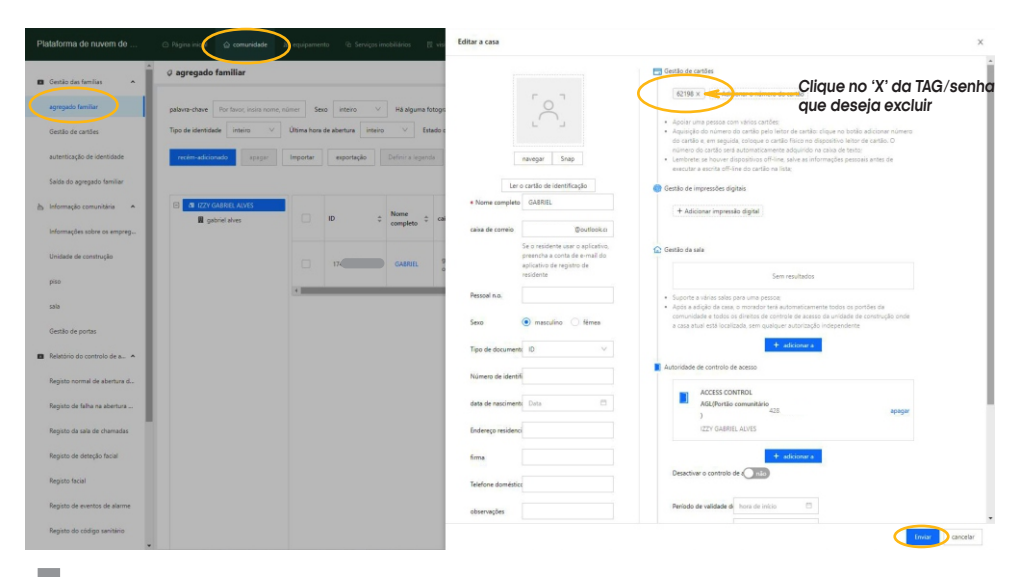

## **Instalando e configurando o Aplicativo Izzy Access**

Abra a loja de aplicativos no seu celular e pesquise por ''Izzy Access''. Instale o aplicativo e registre a conta utilizando o e-mail que foi usado para criar o usuário na plataforma. Se o usuário já tem conta no Izzy Access e não está cadastrado na plataforma, para poder acessá-la, o cadastro deve ser feito utilizando o e-mail da conta do Izzy Access.

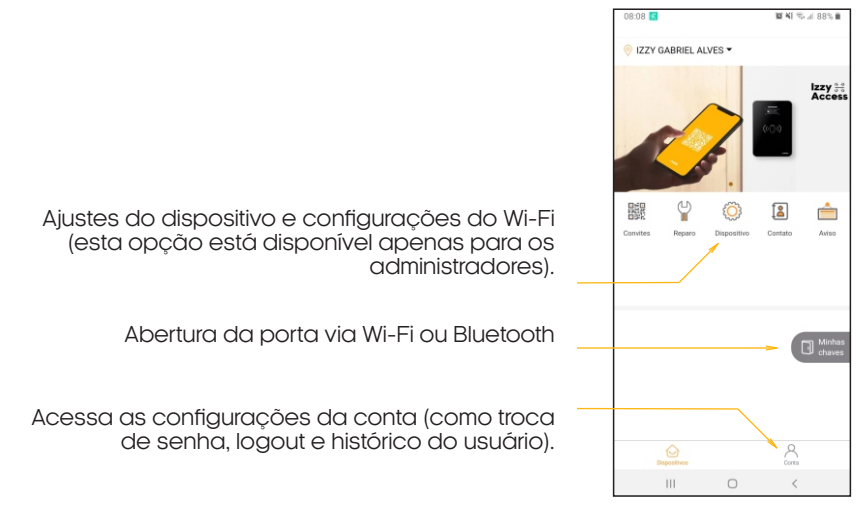

## **Acionando o Izzy Access Elite via aplicativo**

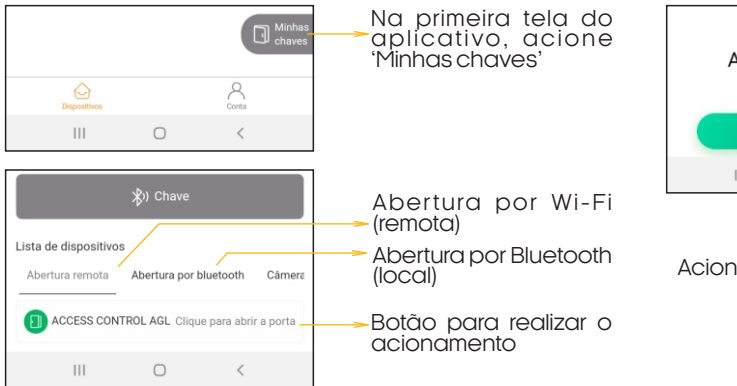

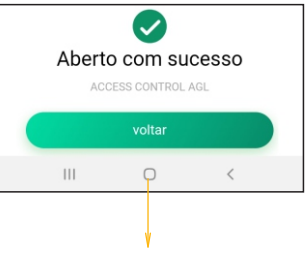

Acionamento realizado!

**Certificado de Garantia**

 Firma-se por meio deste instrumento, a garantia contratual prevista no art. 50 do Código de Defesa do Consumidor. Reger-se-á a presente garantia pelos termos e condições abaixo expostas.

Para usufruir desta garantia, o consumidor deverá, obrigatoriamente, utilizar-se de uma das Assistências Técnicas Credenciadas AGL, especificamente aquelas que constam na relação que se encontra no site **www.aglbrasil.com** ou utilizar-se dos serviços da própria fábrica. Esta garantia é válida apenas no território brasileiro. O transporte de ida e volta do produto até a Assistência Técnica Autorizada ou fábrica, é de total responsabilidade do consumidor. No caso do consumidor solicitar à assistência técnica autorizada o atendimento domiciliar, deverá custear o deslocamento do técnico, não sendo as taxas referentes à visita cobertas por esta garantia.

#### **I. Condições Gerais da Garantia**

A presente garantia é concedida aos produtos fabricados ou comercializados pela AGL e tem vigência pelo período de 12 meses, já incluso neste o prazo da garantia legal. O período de garantia é contado a partir da data de emissão da nota fiscal de venda ao consumidor. No período de garantia a mão de obra necessária e a troca de peças, partes e componentes é gratuita, desde que fique comprovado defeito de matéria-prima ou de fabricação. A constatação do defeito de matéria prima ou fabricação só é válida para os fins desde certificado de garantia quando verificados por Assistências Técnicas Credenciadas AGL.

#### **Il- Causam a exclusão imediata da Garantia**

1. A não comprovação da data de compra, através de nota fiscal e do certificado de garantia preenchido.

2. Mau uso do produto.

3. O desgaste natural do produto.

4. Se o produto tiver sofrido qualquer tipo de influência de natureza química, eletromagnética, elétrica ou de animais (insetos, etc...).

5. O não cumprimento das orientações do manual do produto, ou de qualquer orientação contida no produto.

6. A violação, conserto, ajuste, instalação, reinstalação, modificação ou intervenção de qualquer natureza realizada no produto por pessoa não autorizada pela AGL.

7. A ligação do produto em rede elétrica não compatível com o produto, ou que possua grandes oscilações.

8. Se os danos ao produto forem oriundos de acidentes, sinistros, agentes da natureza (raios, inundações, desabamentos, etc...)

9. A constatação de que o problema no produto não é oriundo de defeitos relativos à matéria prima utilizada pela fábrica ou de defeitos no processo de fabricação.

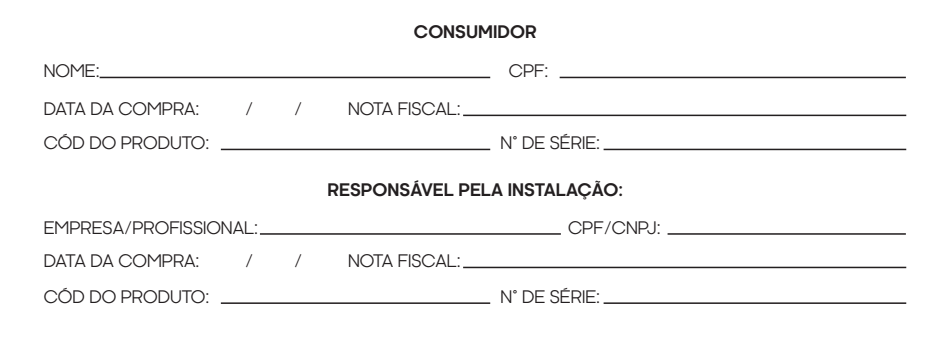

## Tecnologia para descomplicar a vida.

Rua Ferroviário Anísio Viriato, 330 São Judas Tadeu Divinópolis/MG - CEP 35.501-256 Tel: (11) 4293-0939 - CNPJ: 21.725.948/0001-84 sac@aglbrasil.com

www.**aglbrasil**.com